## **TortoiseMerge**

## **Một công cụ tim khác biệt/ hợp nhất cho Windows**

**Version 1.9**

**Küng, Stefan Onken, Lübbe Large, Simon**

## **TortoiseMerge: Một công cụ tim khác biệt/ hợp nhất cho Windows: Version 1.9**

bởi Küng, Stefan, Onken, Lübbe, và Large, Simon người phiên dịch-bản dịch:

Publication date 2015/06/01 20:57:36 (r26544)

## Mục lục

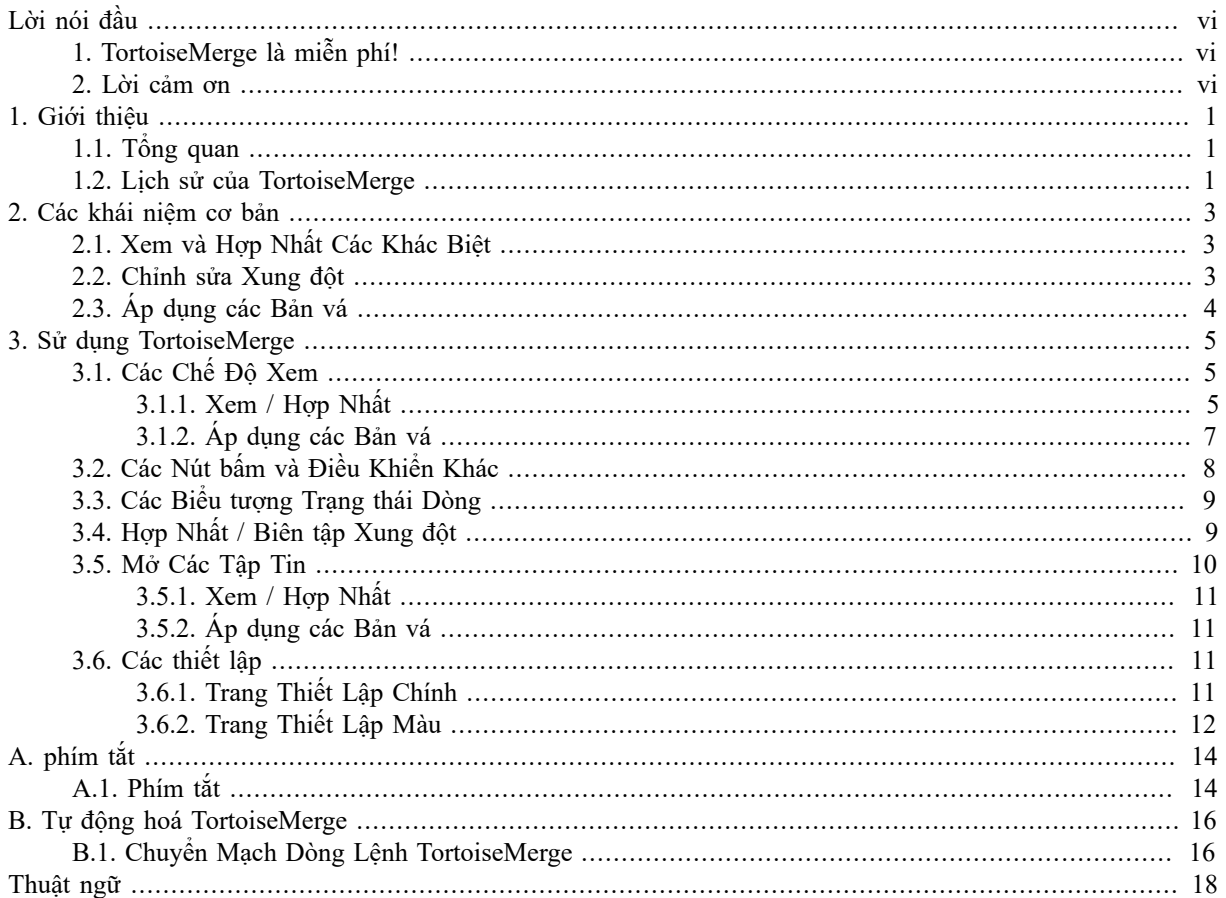

## Danh sách Hình

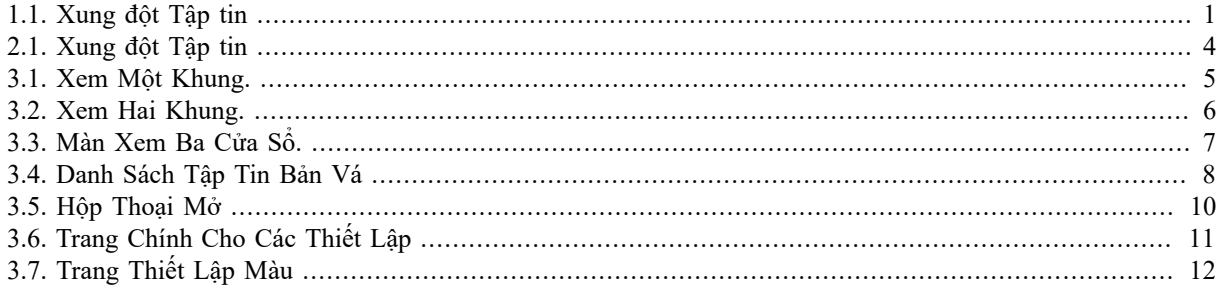

## **Danh sách Bảng**

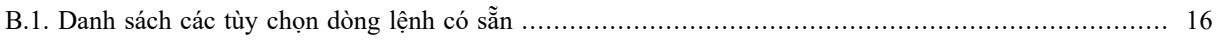

## **Lời nói đầu**

<span id="page-5-0"></span>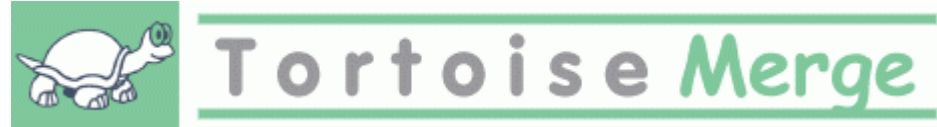

Khi làm việc trên một dự án, hoặc một dự án mã nguồn mở nơi mà nhiều người xem xét mã của bạn, hoặc một dự án thương mại, nơi bạn bán một thành phần với mã nguồn của bạn, sẽ có nhiều người và khách hàng tìm thấy lỗi hoặc muốn cải thiện dự án của bạn. Để làm được điều đó họ gửi cho bạn các bản vá lỗi mà bạn phải xem xét và quyết định nếu bạn muốn áp dụng chúng.

TortoiseMerge giúp bạn với cả hai nhiệm vụ đó:

- Rà soát các bản vá lỗi
- Áp dụng các bản vá lỗi

<span id="page-5-1"></span>TortoiseMerge cũng giúp bạn phân loại các tập tin mâu thuẫn có thể xảy ra nếu bạn đang làm việc với một hệ thống kiểm soát nguồn và những người khác đang làm việc trên các tập tin giống như bạn.

### **1. TortoiseMerge là miễn phí!**

TortoiseMerge là miễn phí. Bạn không cần phải trả tiền cho nó, bạn có thể sử dụng nó bất kỳ cách nào bạn muốn. Nó được phát triển theo giấy phép GP (GPL).

TortoiseMerge is an Open Source project. That means you have full read access to the source code of this program. You can browse it on this link [https://sourceforge.net/p/tortoisesvn/code/HEAD/tree/.](https://sourceforge.net/p/tortoisesvn/code/HEAD/tree/) The most recent version (where we're currently working) is located under  $/\text{trunk}/$ , and the released versions are located under  $/\text{tags}/$ .

#### **Đóng Góp!**

Even though TortoiseSVN and TortoiseMerge are free, you can support the developers by sending in patches and playing an active role in the development. You can also help to cheer us up during the endless hours we spend in front of our computers.

Trong khi làm việc trên TortoiseSVN, chúng tôi thích nghe nhạc. Và bởi vì chúng ta dành nhiều thời gian trên dự án chúng ta cần *rất nhiều* âm nhạc. Vì vậy chúng tôi đã thiết lập một số muốn danh sách mong muốn với đĩa CD nhạc và DVD yêu thích của chúng tôi: <http://tortoisesvn.net/donate.html>Cũng vui lòng nhìn vào danh sách những người đã đóng góp cho dự án bằng cách gửi các bản vá lỗi hoặc bản dịch.

### **2. Lời cảm ơn**

<span id="page-5-2"></span>Stefan Küng

cho công việc khó khăn trên TortoiseMerge

Lübbe Onken

cho các biểu tượng đẹp, lô gô, săn lỗi và chăm sóc của các tài liệu

Dự án phong cách Tigris đối với một số phong cách được tái sử dụng trong tài liệu này

Những người đóng góp của chúng tôi

cho các bản vá lỗi, các báo cáo lỗi và những ý tưởng mới, và để giúp đỡ người khác bằng cách trả lời các câu hỏi trong danh sách gửi thư của chúng tôi.

Các nhà tài trợ của chúng tôi

nhiều giờ niềm vui với âm nhạc mà họ gửi cho chúng tôi

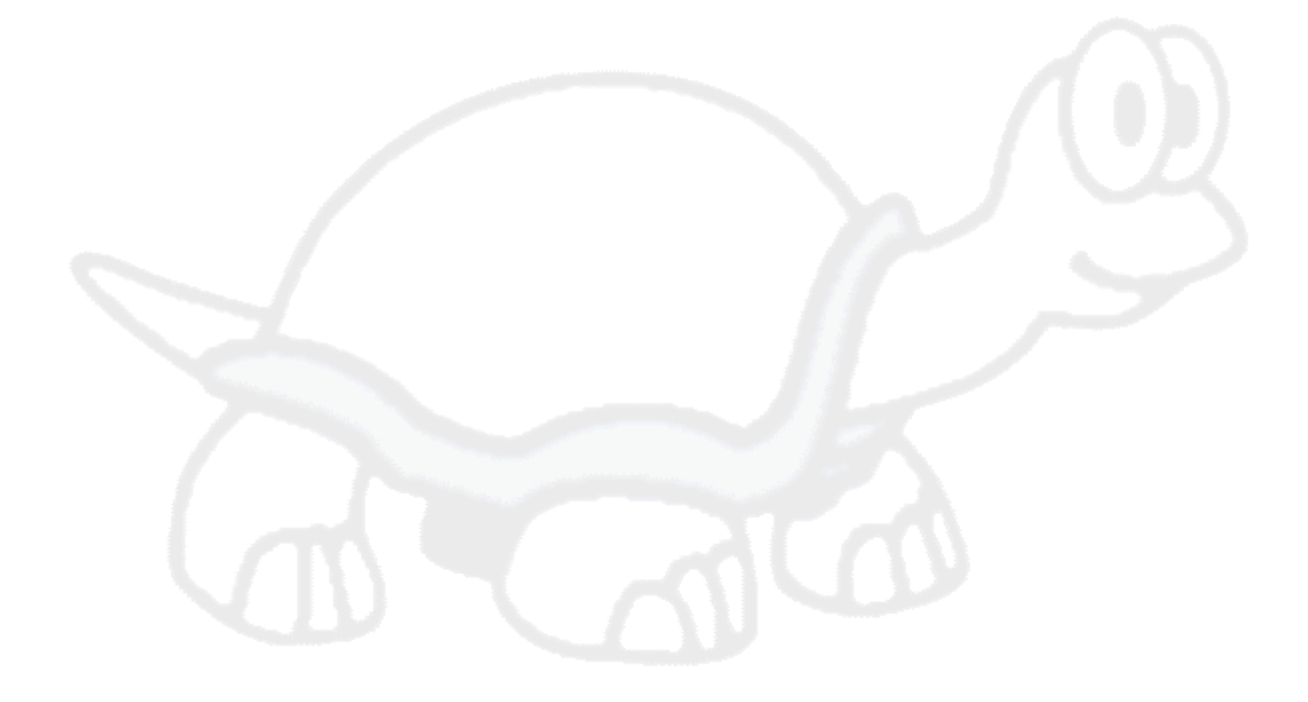

## <span id="page-7-0"></span>**Chương 1. Giới thiệu**

## **1.1. Tổng quan**

<span id="page-7-1"></span>TortoiseMerge là một ứng dụng miễn phí / mã nguồn mở. Nó cho phép bạn thấy sự khác biệt trong các tập tin văn bản, hợp nhất những thay đổi và thậm chí xem xét và áp dụng các tập tin khác biệt thống nhất, thường được gọi là *các bản vá lỗi* .

Trong khi làm việc trên các tập tin văn bản, ví dụ như các tập tin nguồn trong ngôn ngữ lập trình yêu thích của bạn, hoặc các tập tin html / xml cho tài liệu hoặc trang web của bạn, bạn thường sẽ có một tình huống mà bạn cần để so sánh các bản sửa đổi khác nhau của những tập tin đó. Đôi khi bạn có được một phiên bản khác từ người khác, đôi khi bạn chỉ muốn xem những thay đổi bạn đã thực hiện.

Nếu bạn đang làm việc với một hệ thống kiểm soát phiên bản (ví dụ như Subversion) sau đó bạn đôi khi nhận được *xung đột* khi bạn cập nhật bản sao làm việc của bạn. Điều này sẽ xảy ra nếu một người nào khác thay đổi vài phần của tập tin mà bạn đang làm việc như bạn đã làm. Sau đó, bạn phải giải quyết các xung đột một cách thủ công. Đây là nơi TortoiseMerge có thể giúp bạn.

Sơ đồ dưới đây cho bạn thấy các mối quan hệ giữa các tập tin liên quan đến một cuộc xung đột:

<span id="page-7-3"></span>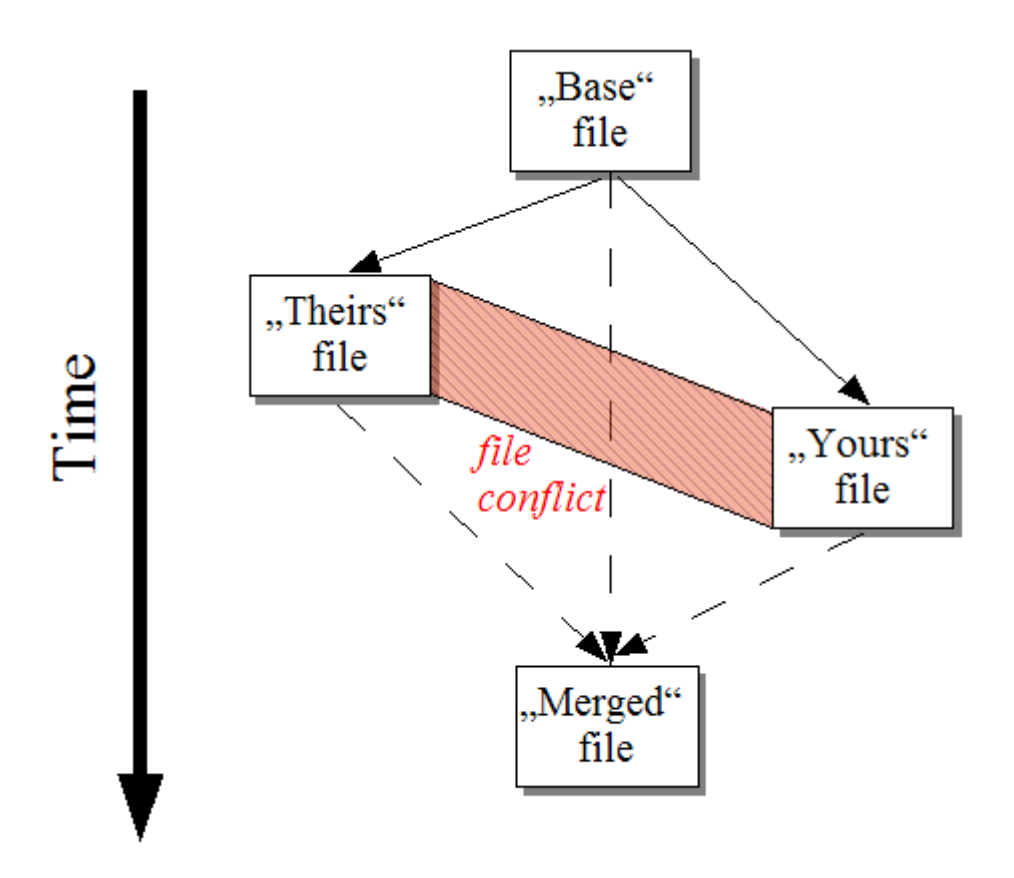

<span id="page-7-2"></span>**Hình 1.1. Xung đột Tập tin**

### **1.2. Lịch sử của TortoiseMerge**

Khi làm việc trên *[TortoiseSVN](http://tortoisesvn.net)* [\[http://tortoisesvn.net\]](http://tortoisesvn.net) chúng tôi nhận thấy rằng bất cứ khi nào người sử dụng gửi bản vá lỗi để tăng cường các dự án, hoặc chỉ để sửa lỗi, chúng tôi đã mất rất nhiều công sức chỉ để áp dụng những bản vá lỗi. Và nhiều lần những bản vá lỗi đã lỗi thời và không thể được áp dụng với công cụ bản vá dòng lệnh [http://](http://unxutils.sourceforge.net/) [unxutils.sourceforge.net/](http://unxutils.sourceforge.net/) bởi vì chúng tôi đã làm việc trên các tập tin đó và có đôi khi đã thay đổi các tập tin đó rồi.

Đây cũng là lý do chính tại sao TortoiseSVN ban đầu không có một tùy chọn TortoiseSVN → Tạo Bản Vá được thực hiện: chúng tôi thích người dùng gửi cho chúng tôi toàn bộ các tập tin bởi vì với những cái đó thì dễ dàng hơn để áp dụng các bản vá lỗi

Vì vậy, chúng tôi đã dành rất nhiều thời gian tìm kiếm trên Internet cho một công cụ giao diện đồ hoạ có thể áp dụng các tập tin vá, nhưng tất cả những gì chúng tôi thấy thi không có công cụ nào như vậy tồn tại. Vì vậy, để cắt một câu chuyện dài thành ngắn: Chúng tôi quyết định rằng nếu không một ai có thể cung cấp một công cụ như vậy, chúng ta sẽ phải viết riêng bản của chúng tôi. Đó là khi TortoiseMerge được sinh ra.

Kể từ khi TortoiseSVN đã sử dụng thư viện Subversion, trong đó có một công cụ tìm khác biệt tốt được xây dựng, đó chỉ là tự nhiên để sử dụng thư viện này để thay thế tìm khác biệt của GNU.

Subversion 1.7 introduced the *svn patch* command which allows to apply a patch file to a working copy. TortoiseMerge uses now the same functions as the Subversion command to avoid different behaviors between the two.

## <span id="page-9-0"></span>**Chương 2. Các khái niệm cơ bản**

TortoiseMerge có nhiều cách để sử dụng khác nhau:

- Xem sự khác biệt giữa hai tập tin và sáp nhập các thay đổi vào một trong số chúng, hoặc loại bỏ các thay đổi không mong muốn.
- Chỉnh sửa xung đột giữa các thay đổi địa phương và những thay đổi trong kho Subversion sau một cập nhật.
- <span id="page-9-1"></span>• Applying patch files and reviewing them.

## **2.1. Xem và Hợp Nhất Các Khác Biệt**

Trong chế độ này bạn đang so sánh hai tập tin. Các tập tin trong khung bên trái được coi là các tập tin nguyên thủy (đôi khi được gọi là *Của Họ* , và các tập tin trong khung bên phải là các tập tin được sửa đổi (đôi khi được gọi là *Của Tôi* .

Bạn có thể làm các thay đổi dựa trên dòng đơn giản vào tập tin trong khung bên phải trong đó bao gồm:

- Hoàn nguyên lại các dòng đã thay đổi trở lại các văn bản được hiển thị trong khung bên trái.
- Sử dụng một sự kết hợp của cả hai khối, hoặc *Của họ* trước *Của tôi* hoặc *Của tôi* trước *Của họ* .

Bạn cũng có thể biên tập các tập tin trong cửa sổ bên phải cũng giống như bạn làm trong một trình soạn thảo văn bản. Những dòng như vậy được đánh dấu bằng cách sử dụng một biểu tượng bút chì. Xin lưu ý rằng nếu bạn muốn thực hiện bất kỳ thay đổi dựa trên dòng / khối mô tả ở trên, tốt hơn là làm những việc đó trước tiên bởi khi bạn bắt đầu tự chỉnh sửa các tập tin nó trở nên không thể cho TortoiseMerge để theo dõi các mối quan hệ đến các tập tin ban đầu .

### <span id="page-9-2"></span>**2.2. Chỉnh sửa Xung đột**

Điều này đôi khi được gọi là hợp nhất ba-đường, và được thể hiện trong ba bảng. Tuy nhiên có bốn tập tin có liên quan đến. Tập tin mà không được hiển thị thì là tập tin cơ sở chung, tổ tiên chung cuối cùng của hai tập tin mà hiện nay nằm trong cuộc xung đột. Các mối quan hệ giữa ba tập tin được giải thích trong sơ đồ dưới đây:

<span id="page-10-1"></span>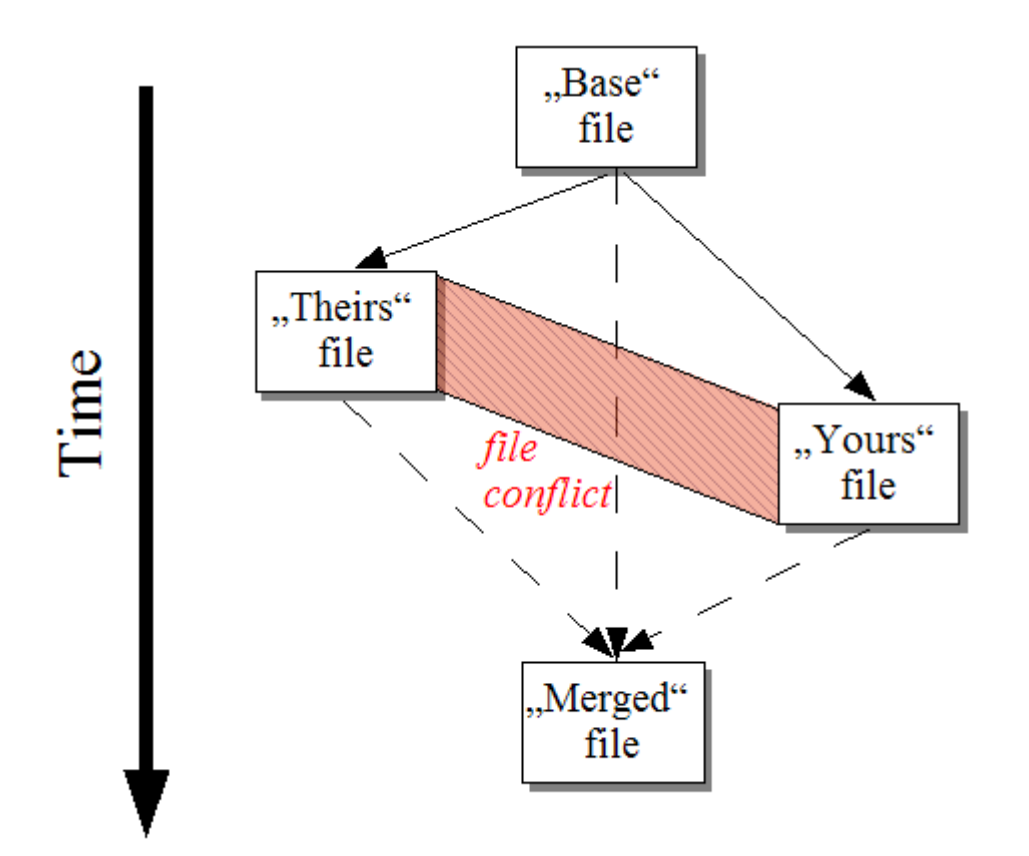

#### **Hình 2.1. Xung đột Tập tin**

Các tập tin cơ sở đại diện cho các phiên bản lâu đời nhất của một tập tin, từ nơi *Bạn* và *Họ* bắt đầu thực hiện thay đổi. *Của tôi* đại diện cho tập tin cơ sở với tất cả các thay đổi mà *bạn* thực hiện, và *Của họ* là tập tin với tất cả các thay đổi mà *người khác* được thực hiện vào tập tin. Khung bên trái cho thấy những thay đổi trong *Của họ* liên quan đến các tin cơ sở và cửa sổ bên phải cho thấy những thay đổi trong *Của tôi* liên quan đến các tập tin cơ sở. Cửa sổ phía dưới là tập tin đầu ra nơi bạn đang cố gắng để giải quyết các xung đột.

<span id="page-10-0"></span>Theo quan điểm giải quyết xung đột, bạn có thể chọn để sử dụng các khối từ *Của tôi* hoặc *Của họ* hoặc cả hai. Tuy nhiên, trong trường hợp này, những thay đổi được hiển thị ở khung bên dưới.

### **2.3. Áp dụng các Bản vá**

Một tập tin vá lỗi là một tập tin Subversion khác biệt thống nhất, trong đó có các thông tin cần thiết để áp dụng các thay đổi đối với một bộ các tập tin. Bản vá này có thể được cung cấp bởi nhà phát triển khác để bạn có thể xem các thay đổi mà anh đã thực hiện và có thể cam kết chúng vào kho lưu trữ. Hoặc nó có thể được tạo ra trong nội bộ của TortoiseSVN khi so sánh hai thư mục. Điều này xảy ra khi bạn so sánh một bản sửa đổi kho lưu trữ với thư mục bản sao làm việc của bạn, hoặc nếu bạn so sánh hai bản sửa đổi kho lưu trữ khác nhau, hoặc nếu bạn so sánh hai đường dẫn kho lưu trữ khác nhau.

Trong cả hai trường hợp TortoiseMerge sẽ hiển thị một cửa sổ nhỏ liệt kê các tập tin được bao gồm trong bản vá. Bằng cách nhấp đúp vào một trong những tập tin này bạn lấy tập tin có liên quan và áp dụng những thay đổi. Khung bên trái cho thấy nội dung tập tin gốc và khung bên phải cho thấy nó sau khi được áp dụng bản vá.

Bạn có thể chỉnh sửa các tập tin trong khung bên phải chính xác như bạn sẽ làm trong chế độ so sánh / chỉnh sửa.

## <span id="page-11-0"></span>**Chương 3. Sử dụng TortoiseMerge**

## <span id="page-11-1"></span>**3.1. Các Chế Độ Xem**

<span id="page-11-2"></span>TortoiseMerge có ba chế độ xem chính: xem một cửa sổ, hai cửa sổ và ba cửa sổ. Xem một / hai cửa sổ được sử dụng để xem các thay đổi và xem ba cửa sổ được sử dụng để giải quyết xung đột.

### **3.1.1. Xem / Hợp Nhất**

<span id="page-11-3"></span>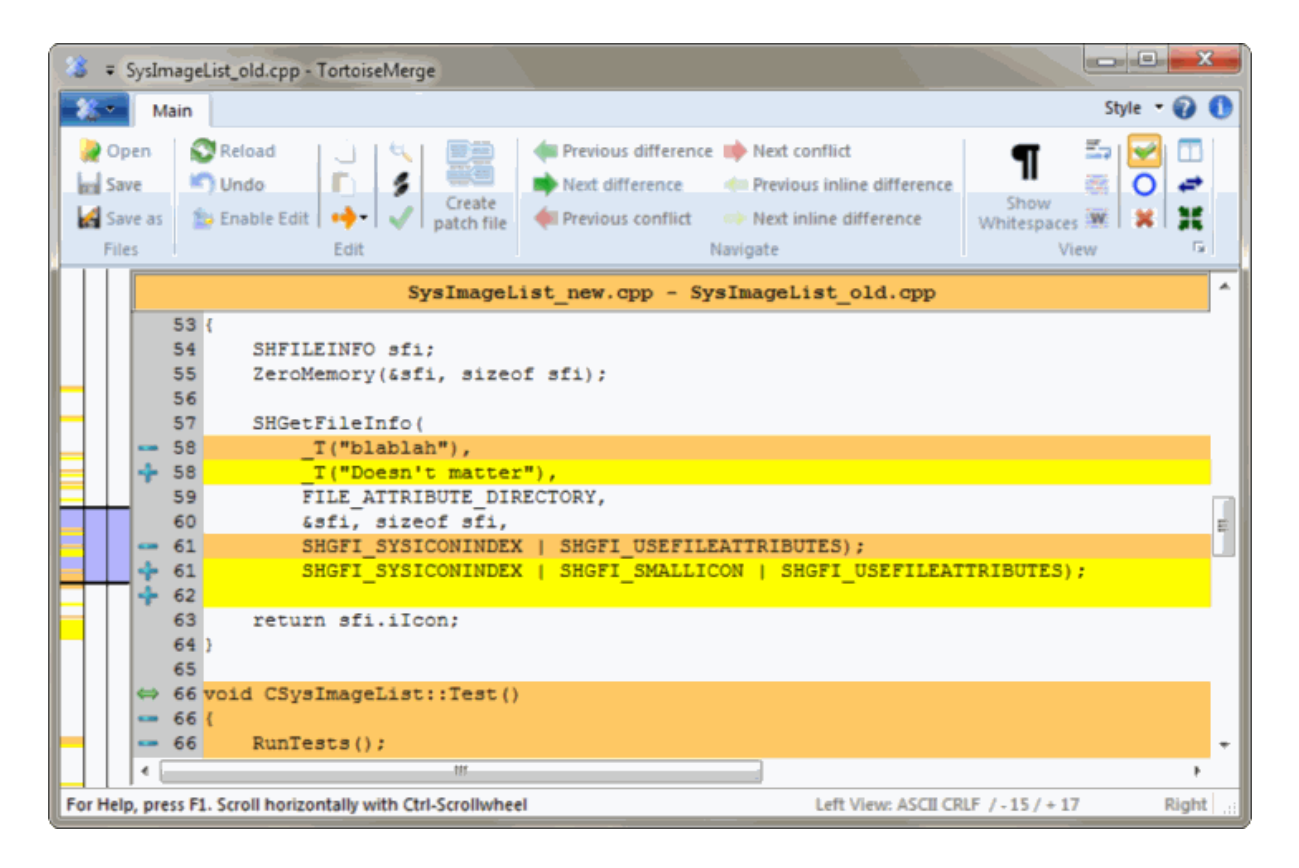

**Hình 3.1. Xem Một Khung.**

<span id="page-12-0"></span>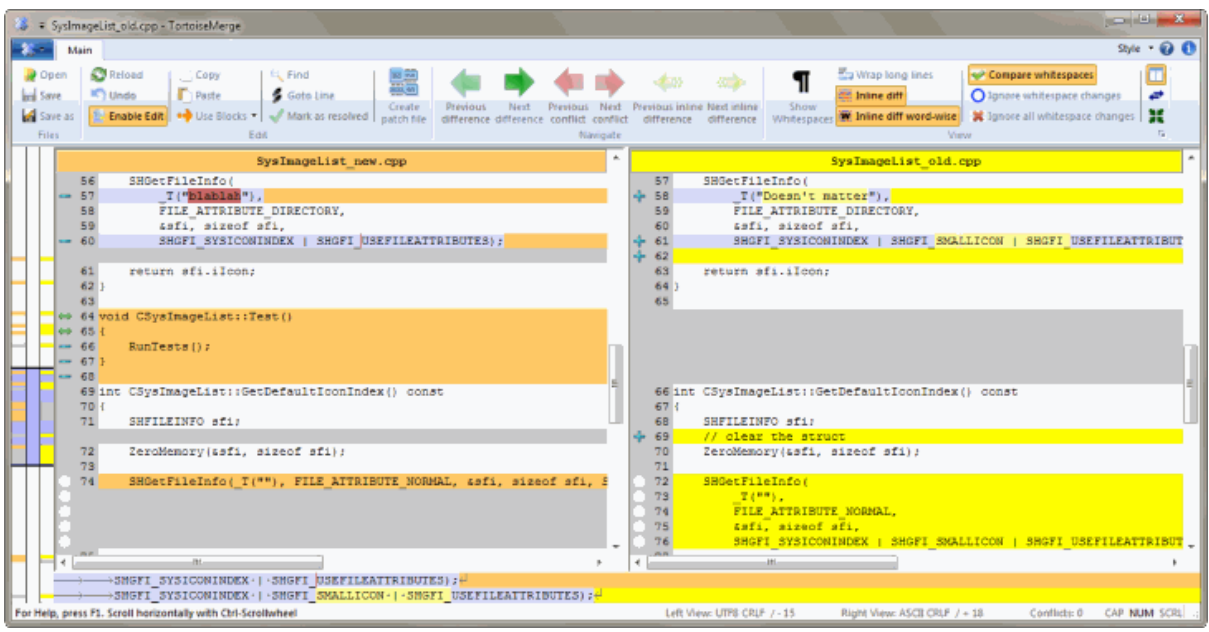

#### **Hình 3.2. Xem Hai Khung.**

Màn xem hai cửa sổ có một số tính năng mà không có sẵn trong màn xem một cửa sổ:

- Các thay đổi bên trong các dòng sửa đổi được thể hiện trong các màu sắc khác nhau. Phần chuỗi thêm được hiển thị với một màu sáng hơn, nhưng tất nhiên bạn có thể cấu hình các màu sắc được sử dụng ở đây. Phần loại bỏ được thể hiện với một đường thẳng đứng màu nâu tối trong chuỗi. Xem xét các ảnh chụp màn hình phía trên để xem cách làm việc này.
- Tổ chức lại mã thường có nghĩa rất nhiều thay đổi trong khoảng trắng (không gian, tab, dòng mới) nhưng không có mã thay đổi thực tế. Ví dụ, bạn chia một đường rất dài thành nhiều dòng, hoặc bạn đôi khi làm gọn vài dòng với nhau thành một.

Thay đổi như vậy được đánh dấu bằng một biểu tượng hình tròn màu trắng ở phía bên trái của mà hình xem. Nếu bạn nhìn thấy một vòng tròn màu trắng, bạn biết ngay lập tức là không có thay đổi mã thực sự ở đó và bạn không phải kiểm tra khối thay đổi nữa.

• Hand editing of the file in the right pane is possible in two-pane view. Such changes are marked with a pencil symbol. Hand editing of the file in the left pane is also possible, only when Enable Edit is pressed when the left pane is active.

Nếu bạn muốn so sánh / hợp nhất ba tập tin, TortoiseMerge sẽ cho bạn thấy sự khác biệt trong một màn xem ba cửa sổ. Màn xem này cũng được sử dụng nếu bạn cần phải giải quyết các tập tin mâu thuẫn.

<span id="page-13-1"></span>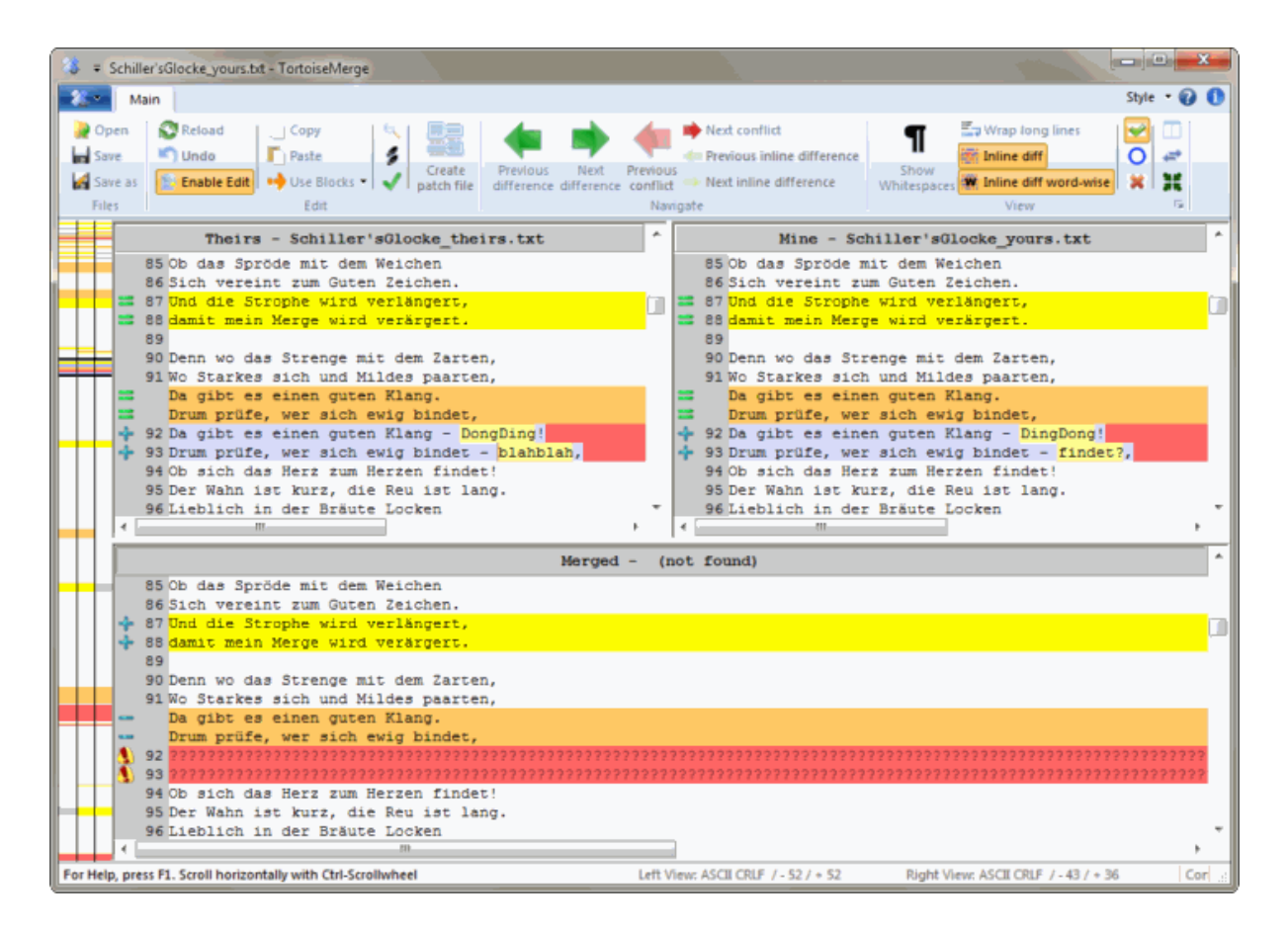

#### **Hình 3.3. Màn Xem Ba Cửa Sổ.**

Khung bên trái cho thấy sự khác biệt giữa tập tin *Của họ* và tập tin *Cơ sở* , trong khi cửa sổ bên phải cho bạn thấy sự khác biệt giữa tập tin *Của tôi* và tập tin *Cơ sở* . Khung phía dưới hiển thị cho bạn kết quả của việc sáp nhập *Cơ sở* , *Của tôi* và *Của họ* với các xung đột có thể xảy ra.

Nếu bạn di chuyển chuột lên tiêu đề cửa sổ, một tooltip sẽ hiển thị tên tập tin được sử dụng cho việc tìm khác biệt trong mỗi cửa sổ.

<span id="page-13-0"></span>Hand editing of the file in the left pane or right pane is also possible, only when Enable Edit is pressed when that pane is active.

#### **3.1.2. Áp dụng các Bản vá**

Sau khi TortoiseMerge phân tích các tập tin vá lỗi, nó sẽ cho bạn thấy một cửa sổ nhỏ với tất cả các tập tin có thay đổi theo các tập tin vá lỗi.

<span id="page-14-1"></span>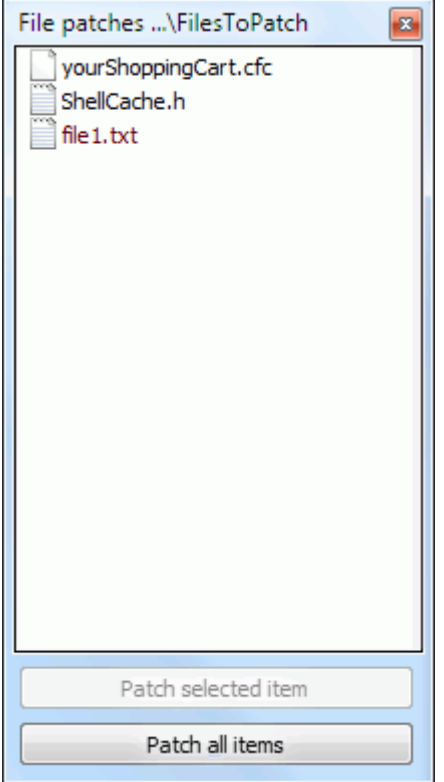

#### **Hình 3.4. Danh Sách Tập Tin Bản Vá**

Nếu tên tập tin được thể hiện trong màu đen, thì bản vá có thể được áp dụng mà không có bất kỳ vấn đề. Điều đó có nghĩa là tập tin không phải là lỗi thời theo các bản vá. Tuy nhiên, nếu tên tập tin được thể hiện trong màu đỏ, thì bản vá không thể có được áp dụng trực tiếp bởi vì bạn đã thay đổi tập tin đó.

Các cửa sổ tập tin bản vá có một trình đơn ngữ cảnh cho phép bạn xem trước hiệu ứng của các miếng vá trên các tập tin hiện hành (áp dụng mà không lưu), để áp dụng và lưu các thay đổi cho các tập tin được lưa chọn, hoặc để áp dụng và lưu các thay đổi tới *tất cả* các tập tin trong danh sách. Hành động nhấp đúp chuột là để xem trước.

### **3.2. Các Nút bấm và Điều Khiển Khác**

<span id="page-14-0"></span>Depending on your setting, you either see a toolbar or a ribbon with many buttons. The buttons all show a tooltip explaining their function when you hover the mouse pointer over them.

Ở phía bên trái của cửa sổ là một thanh định vị. Cái này cung cấp một tài liệu tham khảo trực quan nhanh chóng như là nơi những thay đổi nằm trong tập tin. Thanh có ba cột. Cột bên trái chỉ đến khung bên trái, cột bên phải đến cửa sổ bên phải, và cột trung tâm đến cửa sổ bên dưới (nếu có). Trong màn xem một cửa sổ chỉ có cột bên trái được sử dụng. Thanh định vị cũng có thể được sử dụng như một thanh cuộn để di chuyển tất cả các cửa sổ cùng một lúc.

Nếu bạn kích đúp vào một từ thì mỗi sự xuất hiện của từ đó sẽ được tô sáng trong tài liệu, cả trong ngăn chính và thanh định vị. Nhấp đúp chuột vào từ một lần nữa để loại bỏ các phần được tô sáng.

Nếu bạn nhấp chuột vào lề trái, hoặc nếu bạn nhấp ba trong một dòng, dòng toàn bộ sẽ được lựa chọn.

Below the bottom window is the status bar. This shows the number of lines added and deleted in Theirs and Mine, and the number of unresolved conflicts remaining.

The status bar also contains combo box controls which indicate how the files are handled and treated:

Encoding

The encoding specifies how the characters in the views are loaded/saved and shown. The most common encoding in English is ASCII (which means the local encoding of the OS language), but you can change this to be UTF8, UTF16LE, UTF16BE, UTF32LE and UTF32BE, both with or without a byte order mark (BOM).

#### Line Endings

The most common line endings on Windows is CRLF, but you can change the line endings to whatever you like. Note that if you change the line endings, then *all* line endings in the whole file will change, even if when loaded the line endings were not all the same.

Các tab

The option at the top of the combo box menu indicates whether tabs or spaces are inserted when you press the tab key. The *smart tab char* option if enabled uses an algorithm to determine whether one or the other is best used.

<span id="page-15-0"></span>The tab size specifies how many space chars are inserted when editing and pressing the tab char, or how many chars the next word is indented when a tab char is encountered.

## **3.3. Các Biểu tượng Trạng thái Dòng**

Các dòng bị thay đổi được đánh dấu bằng một biểu tượng để chỉ ra những loại thay đổi đã xảy ra.

#### ÷

Một dọng đã được thêm vào.

Một dòng đã được gỡ bỏ.

#### **STAR**

Một thay đổi đã được hoàn tác bằng cách quay trở lại nội dung ban đầu của dòng.

#### ۰

Dòng này chỉ chứa các thay đổi khoảng trắng. Trường hợp một vài dòng liên tục được đánh dấu, đoạn văn có thể được bọc lại, làm cho các từ ngữ trộn vào dòng liền kề.

#### $\mathcal{L}$

Một dòng đã được chỉnh sửa bằng tay, bằng cách sử dụng TortoiseMerge như là một trình soạn thảo văn bản.

### A

Dòng này nằm trong xung đột.

#### P.

Dòng này có mâu thuẫn, nhưng hiệu ứng bị là ẩn bởi khoảng trắng hoặc các thiết lập kết thúc dòng.

#### دە

<span id="page-15-1"></span>This line is detected as being moved from / to another location.

## **3.4. Hợp Nhất / Biên tập Xung đột**

TortoiseMerge không chỉ *cho thấy* sự khác biệt giữa các tập tin mà còn cho phép bạn giải quyết các xung đột hoặc áp dụng các thay đổi.

If you're in two pane view, then you can only edit the file in the right pane (Mine). To apply changes made in the left file (Theirs), right click on the changed lines and select Context Menu  $\rightarrow$  Use text block from 'theirs' . Then the changes from the left file are added to the right file.

Đôi khi bạn thực sự muốn cả hai khối văn bản, và trình đơn ngữ cảnh cũng cung cấp cho bạn Trình Đơn Ngữ Cảnh → Sử dụng cả hai khối văn bản (cái này trước) và Trình Đơn Ngữ Cảnh → Sử dụng cả hai khối văn bản (cái này cuối cùng) .

Bạn cũng có thể chỉnh sửa tập tin đầu ra cũng giống như bạn sẽ làm trong một trình soạn thảo văn bản. Những dòng như vậy được đánh dấu bằng cách sử dụng một biểu tượng bút chì. Xin lưu ý rằng nếu bạn muốn thực hiện bất kỳ thay đổi dựa trên dòng / khối được mô tả ở trên, tốt hơn là làm những việc đó đầu tiên kể từ khi bạn bắt đầu tự chỉnh sửa các tập tin nó trở nên không thể cho TortoiseMerge để theo dõi mối quan hệ với các tập tin ban đầu .

If you're in three pane view (sometimes called *merge view*) you can only edit the file in the bottom view (Merged). As in two pane view, you can right click on conflicted lines and either select Context Menu  $\rightarrow$  Use text block from 'theirs' or Context Menu → Use text block from 'mine' . In addition, if you want *both* blocks, you can select Context Menu  $\rightarrow$  Use text block from 'mine' before 'theirs' or Context Menu  $\rightarrow$  Use text block from 'theirs' before 'mine' . According to the command you've selected, the changes are used in the resulting Merged file.

Đôi khi một tập tin sẽ được đánh dấu như có mâu thuẫn trong Subversion, nhưng khi bạn xem nó bằng cách sử dụng TortoiseMerge thì không có xung đột nào được hiển thị. Điều này có thể là do việc xử lý khoảng trắng mà bạn đã chọn. Nếu bạn chọn để bỏ qua dòng kết thúc hoặc thay đổi khoảng trắng, những dòng sẽ được đánh dấu bằng cách sử dụng biểu tượng *Xung Đột Bị Bỏ Qua* . Để giải quyết xung đột bạn vẫn cần phải chọn phiên bản mà bạn muốn sử dụng.

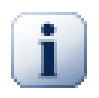

#### **Quan trọng**

Lưu ý rằng nếu bạn sử dụng TortoiseMerge trên cùng các tập tin một lần nữa, bất kỳ thay đổi đến bản sao làm việc của bạn, cho dù trong TortoiseMerge, hoặc bằng cách chỉnh sửa tay, *sẽ bị loại bỏ* và các tập tin sẽ xuất hiện trở lại như trước đây khi việc biên tập xung đột đầu tiên bắt đầu.

### **3.5. Mở Các Tập Tin**

<span id="page-16-0"></span>Khi bạn bắt đầu TortoiseMerge mà không có bất kỳ dòng lệnh chuyển mạch thì bạn phải mở các tập tin một cách thủ công, sử dụng Tập Tin  $\rightarrow$  Mở.

<span id="page-16-1"></span>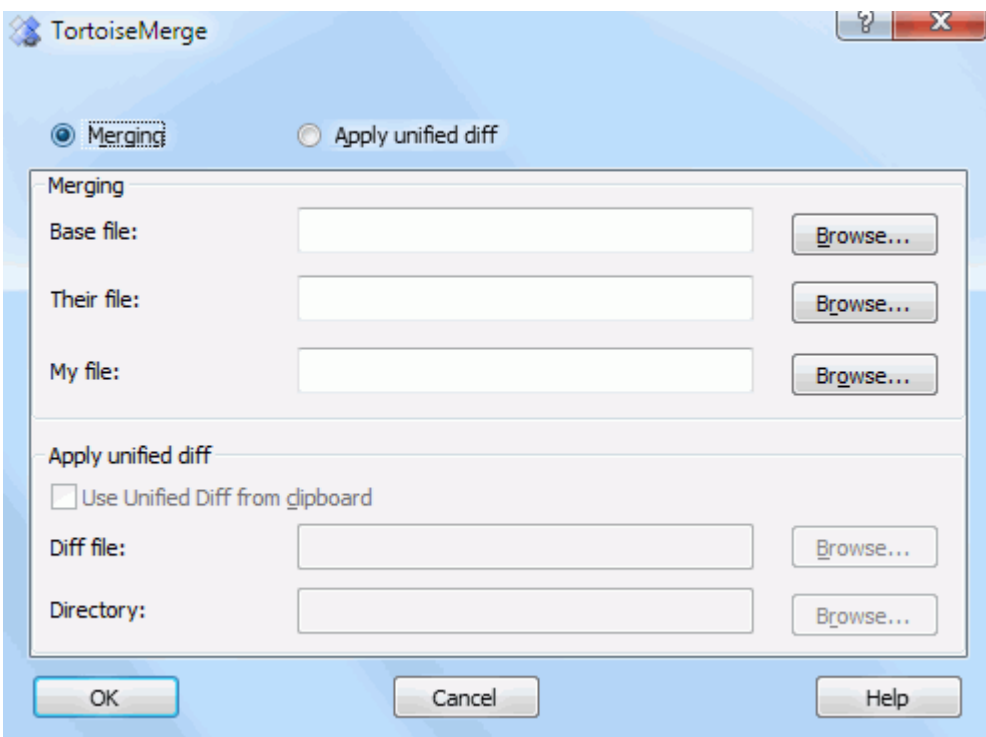

#### **Hình 3.5. Hộp Thoại Mở**

Điều đầu tiên bạn phải làm là để quyết định xem bạn chỉ muốn so sánh / hợp nhất các tập tin, hoặc là bạn muốn áp dụng một tập tin vá lỗi. Tùy thuộc vào những gì bạn chọn, các hộp chỉnh sửa tương ứng và các nút trình duyệt sẽ được kích hoạt.

#### **3.5.1. Xem / Hợp Nhất**

<span id="page-17-0"></span>Nếu bạn muốn so sánh / hợp nhất các tập tin, bạn có để thiết lập ít nhất hai trong ba con đường có thể cho Cơ sở , Của tôi và Của họ . Nếu bạn chọn chỉ có hai tập tin, thì TortoiseMerge sẽ cho bạn thấy sự khác biệt giữa hai tập tin, hoặc trong một màn xem hai cửa sổ hoặc trong một màn xem một cửa sổ.

Nếu bạn muốn kết hợp ba tập tin, TortoiseMerge sẽ cho bạn thấy sự khác biệt trong một màn xem ba cửa sổ. Màn xem này thường được sử dụng nếu bạn cần phải giải quyết các tập tin bị mâu thuẫn. Các tập tin đầu ra không có tên trong trường hợp này và ban sẽ phải sử dụng Tập tin  $\rightarrow$  Lưu Như ... . để lưu kết quả.

#### **3.5.2. Áp dụng các Bản vá**

<span id="page-17-2"></span><span id="page-17-1"></span>Nếu bạn muốn áp dụng một tập tin vá lỗi, bạn phải thiết lập cả hai đường dẫn đến bản thân tập tin vá lỗi riêng và đường dẫn đến thư mục mà tập tin vá lỗi nên được áp dụng.

### **3.6. Các thiết lập**

#### **3.6.1. Trang Thiết Lập Chính**

<span id="page-17-4"></span><span id="page-17-3"></span>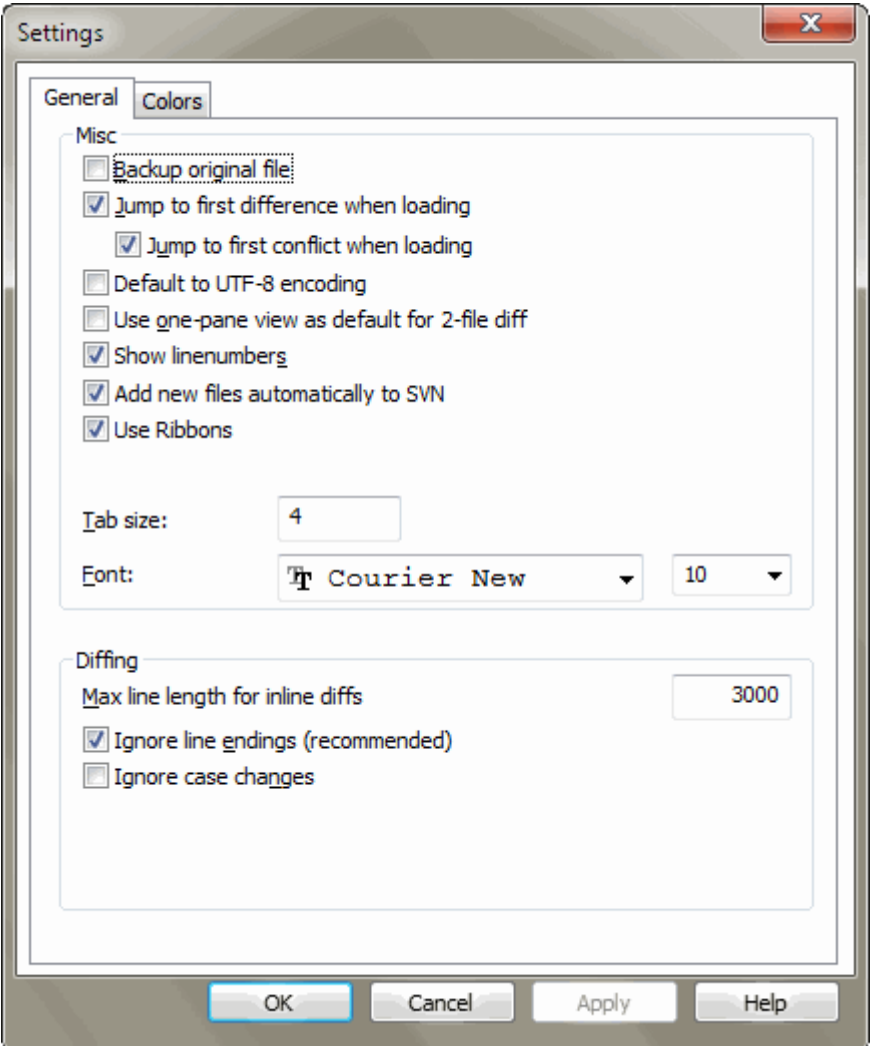

#### **Hình 3.6. Trang Chính Cho Các Thiết Lập**

Hầu hết các tùy chọn ở đây là tự giải thích, nhưng có một vài điểm cần được làm rõ.

Sao lưu tập tin ban đầu đặt lại tên tập tin gốc trong WC filename.bak trước khi lưu các phiên bản sửa đổi.

Đặt mặc định sang mã hóa UTF-8 khi được đặt, các tập tin ANSI sẽ được tải như là được mã hóa UTF-8 và cũng được lưu như vậy khi được biên tập.

Độ dài dòng tối đa cho các diffs nội tuyến TortoiseMerge có thể bị chậm lại khi hiển thị các diffs nội tuyến cho các dòng quá dài. Vì vậy chỉ các dòng ngắn hơn 3000 chữ được hiển thị với diffs nội tuyến. Bạn có thể thay đổi giá trị này ở đây.

Bỏ qua kết thúc dòng giấu các thay đổi chỉ là do sự khác biệt trong phong cách cuối dòng.

<span id="page-18-0"></span>Bỏ qua những thay đổi về chữ hoa giấu thay đổi chỉ là do các thay đổi về chữ hoa trong văn bản. Điều này có thể hữu ích với các ứng dụng như Visual Basic, thay đổi chữ hoa trong các biến mà không cần cảnh báo.

#### **3.6.2. Trang Thiết Lập Màu**

<span id="page-18-1"></span>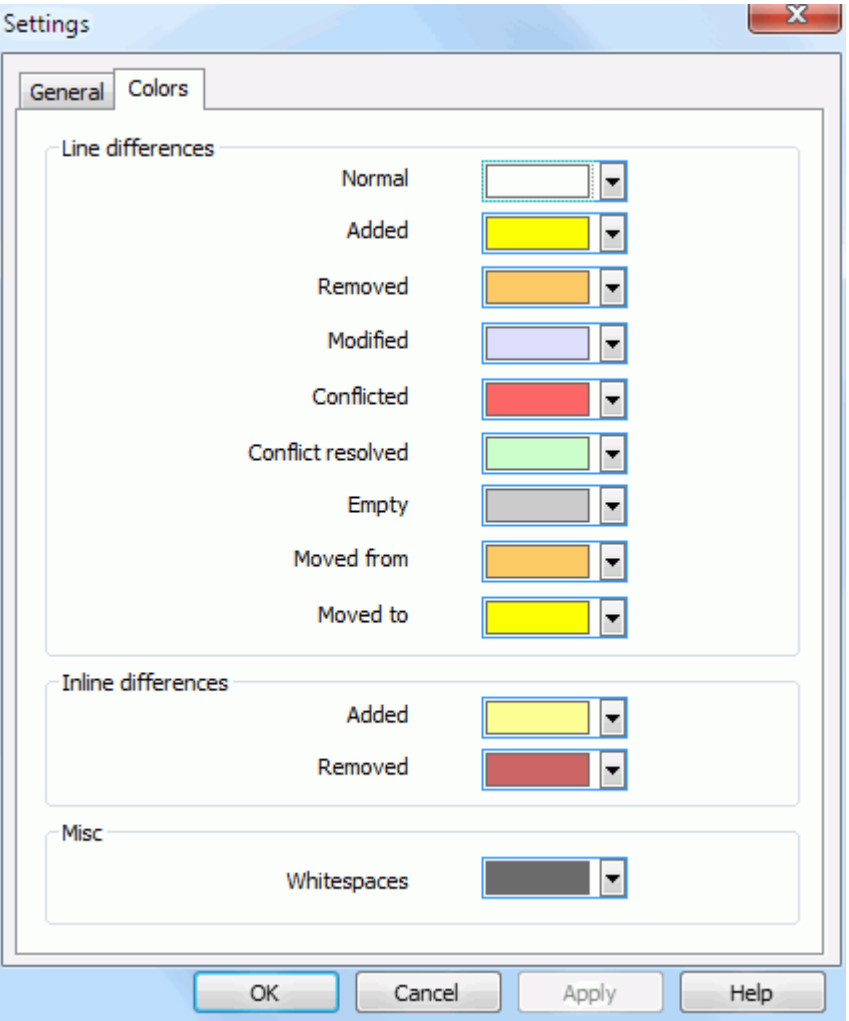

#### **Hình 3.7. Trang Thiết Lập Màu**

Hộp thoại này cho phép bạn lựa chọn mã hóa màu nền được sử dụng để làm nổi bật những thay đổi dòng khác nhau.

Bình thường

Tất cả các dòng không thay đổi, hoặc các thay đổi được ẩn.

Được Thêm Vào Các dòng đã được thêm vào.

Được gỡ bỏ Các dòng đã bị xóa.

#### Được thay đổi

Các dòng có những thay đổi tương đối nhỏ, và được hiển thị bằng cách sử dụng khác biệt nội tuyến. Màu này được sử dụng cho *không thay đổi* phần nội dung dòng. Phần bị thay đổi sẽ được hiển thị bằng cách sử dụng các màu sắc nội tuyến thêm vào và xóa mô tả dưới đây. Nếu mã màu cho các thay đổi nội tuyến không được kích hoạt, màu sắc này sẽ không được sử dụng và dòng thay đổi luôn luôn sẽ được hiển thị như đã thay thế.

#### Bị mâu thuẫn

Nơi cùng một dòng được thay đổi trong cả hai tập tin.

#### Các xung đột đã được giải quyết

Nơi cùng một dòng đã được thay đổi trong cả hai tập tin, và ban đã lựa chọn phiên bản nào nên được sử dụng.

#### Rỗng

Nơi các dòng được thêm vào trong cửa sổ đối diện, và không có dòng như vậy tồn tại trong cửa sổ này.

#### Văn bản được thêm nội tuyến

Khi các khác biệt nội tuyến được hiển thị, văn bản bổ sung được thể hiện bằng màu này.

#### Văn bản được loại bỏ nội tuyến

Khi khác biệt nội tuyến được hiển thị, văn bản đã xóa được thể hiện trong màu sắc này.

#### Các khoảng trắng linh tinh

Các ký tự được sử dụng để chỉ Khoảng Trống được hiển thị trong một màu sắc khác so với văn bản bình thường.

## <span id="page-20-0"></span>**Phụ lục A. phím tắt**

<span id="page-20-1"></span>Danh sách các phím tắt và các lệnh bàn phím.

## **A.1. Phím tắt**

Ctrl-Q, Ctrl-W, Escape Thoát khỏi chương trình Ctrl-C Sao chép văn bản được lựa chọn vào clipboard

Ctrl-X, Shift-Del Cắt văn bản đã chọn vào clipboard

Ctrl-V, Shift-Insert Dán văn bản được lựa chọn từ clipboard

#### Ctrl-Z, Alt-Backspace

Hoàn tác chỉnh sửa cuối cùng

#### Ctrl-F

Open the Find dialog for text searches and replaces

#### Ctrl-O

Mở tập tin để tìm khác biệt / hợp nhất

#### Ctrl-S

Lưu các thay đổi

#### Ctrl-Shift-S

Lưu dưới dạng ...

#### F7

Đi đến khác biệt tiếp theo

#### Shift-F7

Đi đến khác biệt trước

#### F8

Đi tới xung đột tiếp theo

#### Shift-F8

Đi tới xung đột trước

#### Ctrl-D

Đảo giữa việc tìm khác biệt một cửa sổ và hai cửa sổ

#### Ctrl-R

Nạp lại các tập tin và hoàn nguyên tất cả các thay đổi được thực hiện

#### Ctrl-T

Đảo giữa việc hiển thị khoảng trắng hay không

#### Ctrl-L

Đảo giữa việc sập xuống các phần không thay đổi hay không

#### Ctrl-P

Đảo giữa việc gói dòng

#### Ctrl-G

Đi đến dòng

#### Ctrl-A

Chọn tất cả văn bản

#### Ctrl-P

Đảo giữa việc gói dòng

#### Ctrl-U

Chuyển đổi màn xem

#### Ctrl-mousewheel

Cuộn màn hình hiển thị bên trái / phải

#### Ctrl-Tab

Switch between left/right/bottom view

## <span id="page-22-0"></span>**Phụ lục B. Tự động hoá TortoiseMerge**

<span id="page-22-1"></span>TortoiseMerge có thể được bắt đầu với các thông số dòng lệnh để tránh phải đi qua các hộp thoại Mở để chọn các tập tin. Điều này cũng rất hữu ích nếu bạn muốn sử dụng TortoiseMerge từ ứng dụng khác.

## **B.1. Chuyển Mạch Dòng Lệnh TortoiseMerge**

Most switches require additional information like a path or some other string. In those cases, append an ':' to the switch and put the string/path after it. Example:

```
/base:"c:\folder\my base file.txt"
```
<span id="page-22-2"></span>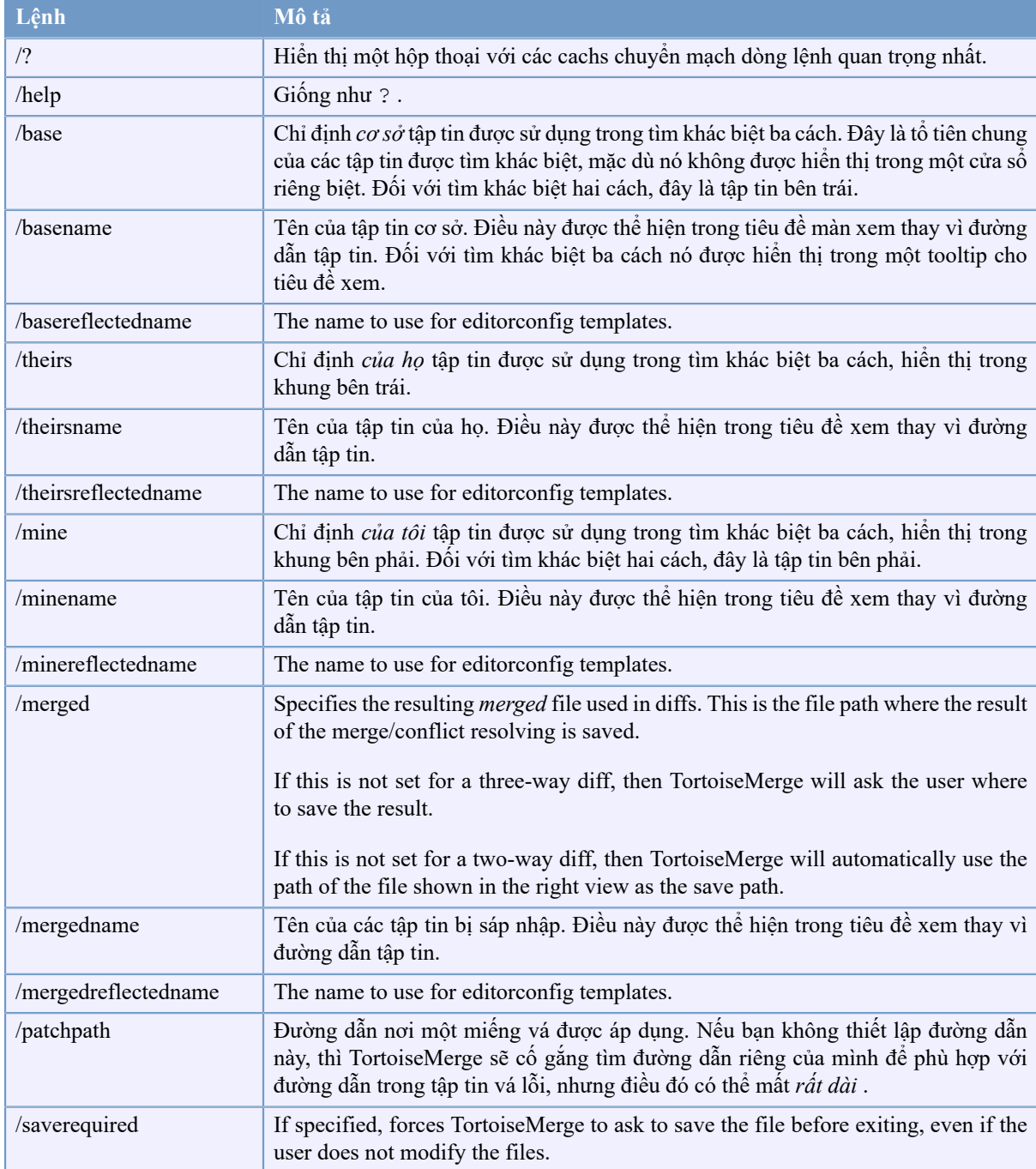

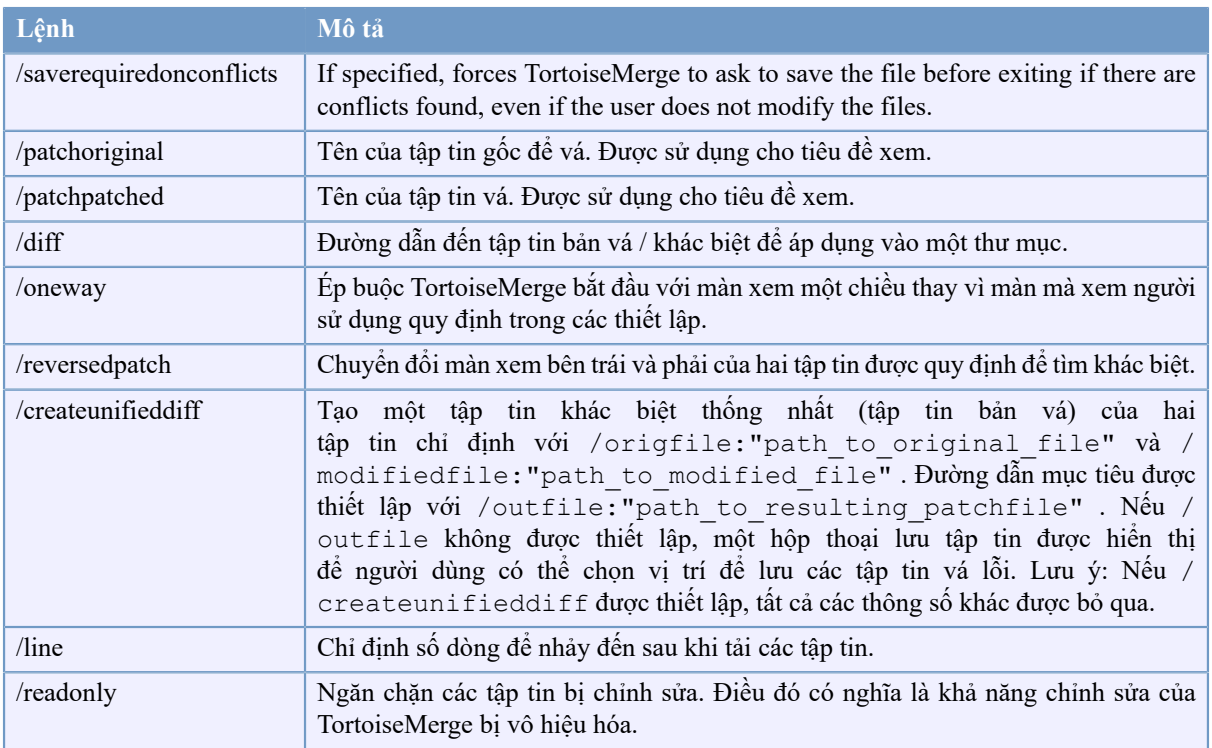

## **Bảng B.1. Danh sách các tùy chọn dòng lệnh có sẵn**

You can also supply simple filenames on the command line for compatibility with other diff programs. In this simplified form the command line is

```
TortoiseMerge BaseFilePath MyFilePath [ TheirFilePath ]
```
If two files are given they will be compared with each other. If three files are given, the first is taken as the BASE file, and the other two are compared with it in a three-way diff.

# **Thuật ngữ**

<span id="page-24-0"></span>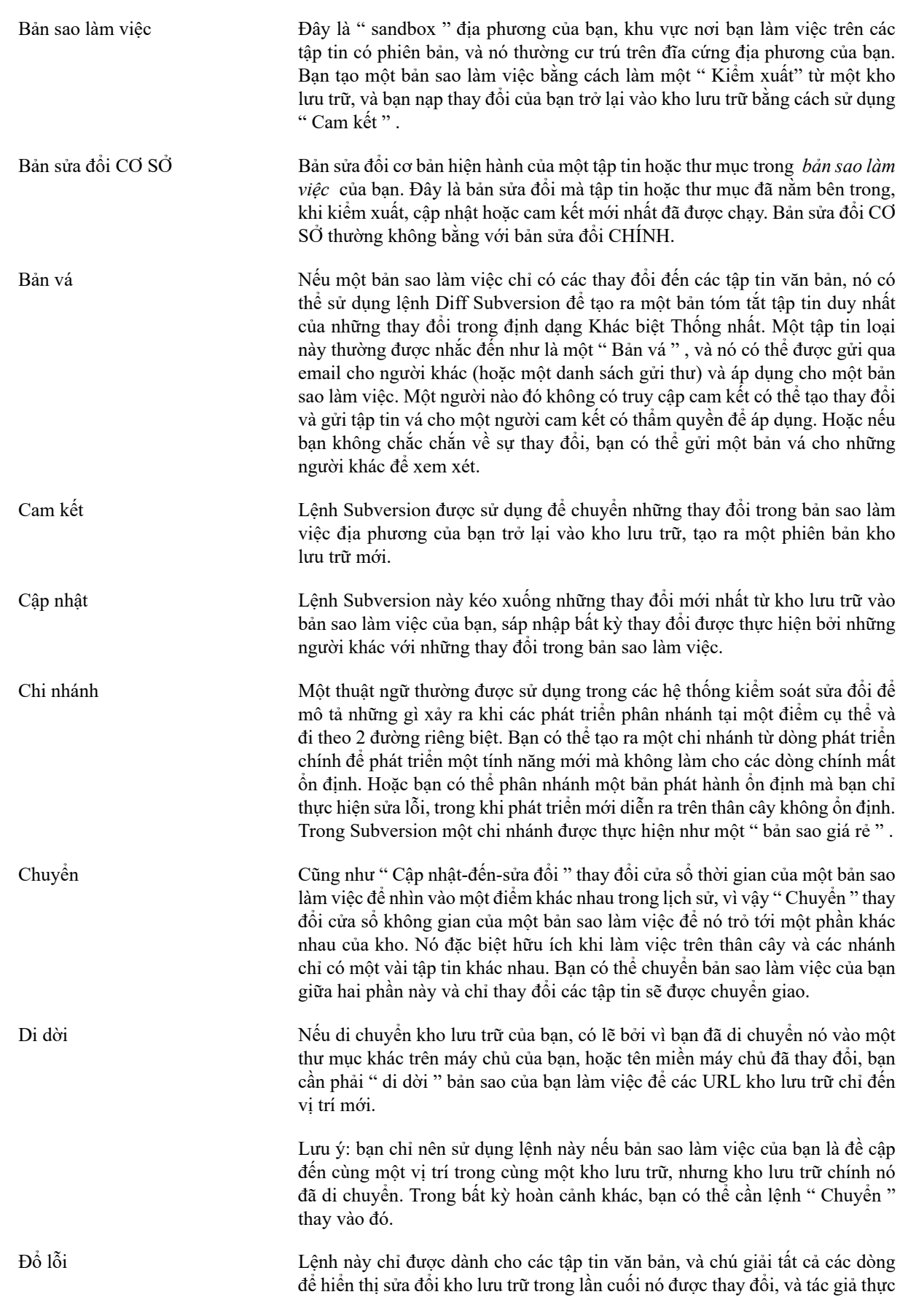

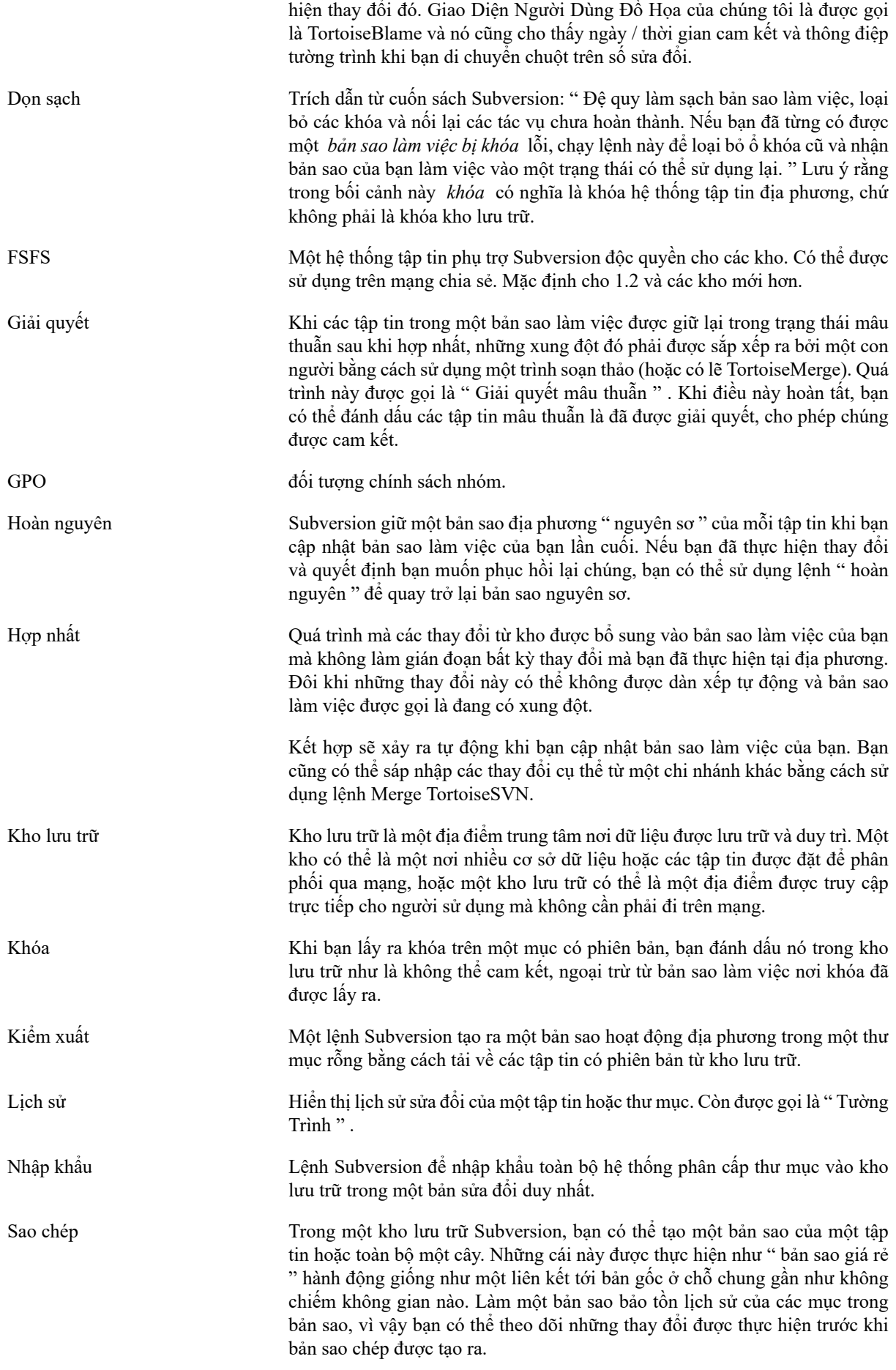

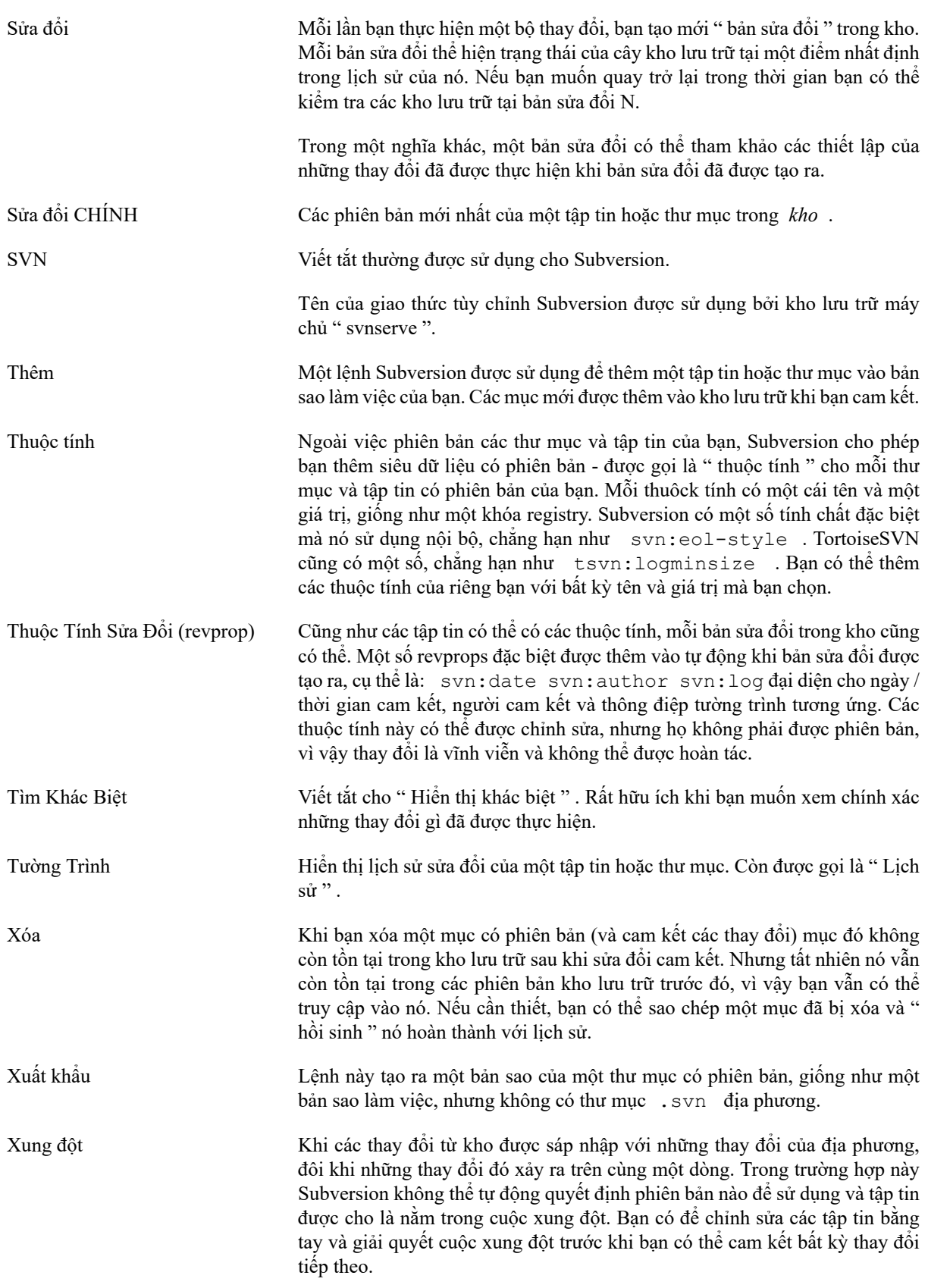